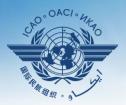

**INTERNATIONAL CIVIL AVIATION ORGANIZATION** 

A United Nations Specialized Agency

# Guidance on using existing attachments as evidence

## **Attaching individual evidence**

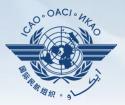

| Attach Evidence<br>Existing Attachment<br>The attachment you wa<br>already existing file. Thi<br>Attachments Manager | <b>s</b><br>nt to use already exists, no need to re-upload the attachment, just simply use the 'Attachments Manager' feature<br>s avoids to re-upload an attachment multiple times which can be time consuming.                                                                                                    | below to attach an                     |
|----------------------------------------------------------------------------------------------------|----------------------------------------------------------------------------------------------------|----------------------------------------|
| Step 1. Use the 'Selec<br>Step 2. Use the 'Uploa<br>Step 3. Save your wor                                            | nents<br>nt to use needs to be uploaded, just simply follow the following 3 steps:<br>t' button to select new file attachments, limited to 10 files and maximum of 10 MB per file, file formats accepted a<br>d Files' button to upload files, depending of the size of the files seelected and the internet speed, this can take so<br>k using either the 'Save as Draft' button or the 'Submit to ICAO' button;<br>i can use the 'Refresh File Attachments' button to refresh the list of uploaded attachments. | ire PDF or XPS;<br>me time to process; |
| Refresh File Attachments                                                                                             |                                                                                                    |                                        |
|                                                                                                    | Save as D                                                                                                    | Draft Submit to ICAC                   |

 We already know how to attach individual evidences using the 4 steps and <u>select</u> and <u>upload files</u> tabs.

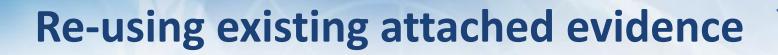

| Attach Evidence                                                                                         |                                                                                                    |                                                                        |                                                              |                                                |                        |                                              |                                |     |
|----------------------------------------------------------------------------------------------------|----------------------------------------------------------------------------------------------------|------------------------------------------------------------------------|--------------------------------------------------------------|------------------------------------------------|------------------------|----------------------------------------------|--------------------------------|-----|
| Existing Attachment<br>The attachment you wa<br>already existing file. Th<br><u>Attachments Manager</u> | ts<br>ant to use already exists, no<br>is avoids to re-upload an at                                                                                                    | need to re-upload t<br>tachment multiple ti                            | he attachment, j<br>mes which can b                          | ust simply use t<br>e time consumir            | he 'Attachments<br>ng. | Manager' feature bel                         | ow to attach an                |     |
| Step 1. Use the 'Selec<br>Step 2. Use the 'Uploa<br>Step 3. Save your woo                               | ments<br>ant to use needs to be uploa<br>:t' button to select new file<br>ad Files' button to upload fil<br>rk using either the 'Save as<br>u can use the 'Refresh File a | attachments, limited<br>es, depending of the<br>Draft' button or the ' | d to 10 files and r<br>size of the files<br>'Submit to ICAO' | naximum of 10 N<br>seelected and th<br>button; | ne internet speed      | rmats accepted are P<br>, this can take some | DF or XPS;<br>time to process; |     |
| Refresh File Attachments                                                                                |                                                                                                    |                                                                        |                                                              |                                                |                        |                                              |                                |     |
|                                                                                                    |                                                                                                    |                                                                        |                                                              |                                                |                        | Save as Draft                                | Submit to IC                   | CAO |
|                                                                                                    |                                                                                                    |                                                                        |                                                              |                                                |                        |                                              |                                |     |

- Now we will learn on how to re-use an existing attachment for a PQ by linking it to one or more other PQs.
- Click on "Attachment Manager"

#### **Re-using existing attached evidence**

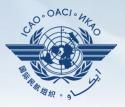

| 7                       | State Futureland -                                                                                                    | ICAO CMA Training site - Any data undates are temporary and for practice only !!!                                                                                                    | Welco  |
|-------------------------|----------------------------------------------------------------------------------------------------|----------------------------------------------------------------------------------------------------|--------|
| F                       | Attachments Manager                                                                                                    |                                                                                                    |        |
|                         |                                                                                                    |                                                                                                    |        |
|                         | Current Protocol<br>Number                                                                                                    | Question :   Review Evidence :     Has the State promulgated primary aviation legislation (civil aviation act, code of civil aviation, aeronautics code, etc.)?                                                                                                    |        |
| N/F                     | -                                                                                                    | <b>▼</b> \par                                                                                                    |        |
| the<br>iat<br>e (       | attachment to the current pro<br>Step 1.Select the attachmer<br>cursor at that point, click usin<br>Step 2.Drag the selection ov<br>Step 3.Drop the selection or                                                                                                    | lows to re-use already existing attachments and link them to the current protocol question, simply use drag & drop to link the<br>tocol question. This avoids to re-upload an attachment multiple times which can be time consuming;<br>at from the 'State Uploaded Files' list, place the cursor over the left column selector ('i'), the cursor becomes a hand sha<br>og the left-side mouse button and hold the mouse button down;<br>ver the 'Selected Files' list until you see a dotted line on the list;<br>in the 'Selected Files' list by simply releasing the mouse button;<br>icking on the 'Submit' button; | е      |
|                         | State Uploaded Files                                                                                                    | Selected Files                                                                                                    |        |
| oes<br>ovi<br>r n<br>om | I     1     2     3     4     >       FileName     #     #     #     #     #     #     #     #     #     #     #     #     #     #     #     #     #     #     #     #     #     #     #     #     #     #     #     #     #     #     #     #     #     #     #     #     #     #     #     #     #     #     #     #     #     #     #     #     #     #     #     #     #     #     #     #     #     #     #     #     #     #     #     #     #     #     #     #     #     #     #     #     #     #     #     #     #     #     #     #     #     #     #     #     #     #     #     #     #     #     #     #     #     #     #     #     #     #     #< | Page size:   8   26 items in 4 pages     CreatedOn   CreatedBy   Attached to PQ No.                                                                                                    | PQ No. |
|                         |                                                                                                    |                                                                                                    |        |
| gu                      | • The cur                                                                                                    | rent PQ number and the question it                                                                                                    | self   |
| as<br>e a               | will app                                                                                                    | ear to which we want to attach the                                                                                                    |        |
| gu<br>tist<br>nei       | docume                                                                                                    | ent                                                                                                    |        |

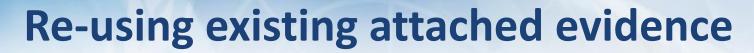

| Uploaded Files Selected Files FileName                                                      |
|---------------------------------------------------------------------------------------------|
| ▲ 1 2 3 4 ▶ ▶ Page size: 8 26 items in 4 pages                                              |
| ileName CreatedOn CreatedBy Attached to PQ Nc                                               |
|                                                                                             |
| 9734 partb cons en.pdf 17 Oct Futureland NCMC 2013 7.031                                    |
| ana para 3 file 2.pdf 28 Feb Futureland 2013 Student 6.003                                  |
| Annex 08 - Airworthiness of<br>Aircraft - Ed 11 Amd 121 Mar<br>2013Futureland NCMC<br>1.025 |
| Art. 3,5 7.pdf 02 Apr 2013 Futureland NCMC 4.037                                            |
| assessment report.pdf 17 Oct 2013 Futureland NCMC 5.103                                     |
| Audit Report 111222.pdf17 Oct<br>2013Futureland NCMC<br>5.331                               |
| C.195.WP.13801.EN.pdf 02 Apr 2013 Futureland NCMC 7.233                                     |
| ■     1     2     3     4     ▶     Page size:     8     26 items in 4 pages                |
|                                                                                             |

 At the bottom left, a list of all existing evidence attached shows up

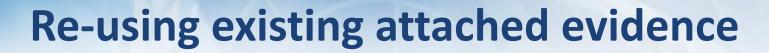

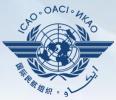

| State | e Uploaded Files                                                    |                  |                 |                    | Selected Files  |                    |              |
|-------|---------------------------------------------------------------------|------------------|-----------------|--------------------|-----------------|--------------------|--------------|
| I     | ▲ 1 2 3 4 ▶ ₩                                                       | Page size: 8     | - 2             | 6 items in 4 pages | FileName        | CreatedOnCreatedBy | Current PQ N |
|       | FileName                                                            | CreatedOn        | CreatedBy       | Attached to PQ No. |                 |                    |              |
| 2222  |                                                                     |                  |                 |                    |                 |                    |              |
| ii    | 9734 partb cons en.pdf                                              | 17 Oct<br>2013   | Futureland NCMC | 7.031              |                 |                    |              |
|       |                                                                     | a para 3 file 2. | odf 28 Feb 20   | 13 Futureland S    | Student 6.003   |                    |              |
| 2222  | <u>Annex 08 - Airworthiness or</u><br><u>Aircraft - Ed 11 Amd 1</u> | 21 Mar<br>2013   | Futureland NCMC | 1.025              |                 |                    |              |
| 1111  | <u>Art. 3,5 7.pdf</u>                                               | 02 Apr<br>2013   | Futureland NCMC | 4.037              |                 |                    |              |
| 1111  | assessment report.pdf                                               | 17 Oct           | Futureland NCMC | 5.400              |                 |                    |              |
|       |                                                                     |                  |                 |                    | $ \rightarrow $ |                    |              |
| 2222  | Audit Report 111222.pdf                                             | 2013             |                 | 5.331              |                 |                    |              |
| 1111  | C.195.WP.13801.EN.pdf                                               | 02 Apr<br>2013   | Futureland NCMC | 7.233              |                 |                    |              |

 Select the existing attachment to be used and drag it to the right side for it to be re-used.

## **Re-using existing attached evidence**

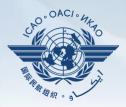

|      |                                                       | Page size: 8   | • 2             | 5 items in 4 pages |      | FileName                 |                | nCreatedBy            | Current PQ No. |
|------|-------------------------------------------------------|----------------|-----------------|--------------------|------|--------------------------|----------------|-----------------------|----------------|
|      | FileName                                              | CreatedOn      | CreatedBy       | Attached to PQ No. | 1111 | ana para 3 file<br>2.pdf | 28 Feb<br>2013 | Futureland<br>Student | 6.003          |
|      |                                                       |                |                 |                    |      | 2.000                    | 2010           | otudent               |                |
| 1111 | 9734 partb cons en.pdf                                | 17 Oct<br>2013 | Futureland NCMC | 7.031              |      |                          |                |                       |                |
| 1111 | Annex 08 - Airworthiness of<br>Aircraft - Ed 11 Amd 1 | 21 Mar<br>2013 | Futureland NCMC | 1.025              |      |                          |                |                       |                |
| 1111 | <u>Art. 3,5 7.pdf</u>                                 | 02 Apr<br>2013 | Futureland NCMC | 4.037              |      |                          |                |                       |                |
| 1111 | assessment report.pdf                                 | 17 Oct<br>2013 | Futureland NCMC | 5.103              |      |                          |                |                       |                |
| 1111 | Audit Report 111222.pdf                               | 17 Oct<br>2013 | Futureland NCMC | 5.331              |      |                          |                |                       |                |
| 1111 | C.195.WP.13801.EN.pdf                                 | 02 Apr<br>2013 | Futureland NCMC | 7.233              |      |                          |                |                       |                |
| 1111 | Credencial del inspector.pdf                          | 02 Apr<br>2013 | Futureland NCMC | 4.035              |      |                          |                |                       |                |
|      |                                                       | Page size: 8   | • 2             | 5 items in 4 pages |      |                          |                |                       |                |
|      |                                                       |                |                 |                    |      |                          |                |                       |                |

• More then one attachments can be used by applying this method

Se

"selected files" side.

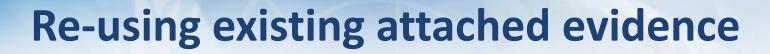

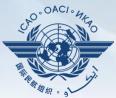

| <b>–</b> A | ttach | ments Manager         |                |                       |                    |     |                        |                |                    |        | 2     |
|------------|-------|-----------------------|----------------|-----------------------|--------------------|-----|------------------------|----------------|--------------------|--------|-------|
| Area G     |       | Ail Chical Lleine     | nt All         |                       | Sit Group All      | e e | F SSC AIL C C C C C    | CCCC           |                    | PQ No. | C C C |
|            |       | FileName              | CreatedOn      | CreatedBy             | Attached to PQ No. |     | 9734 partb cons en.pdf | 17 Oct<br>2013 | Futureland<br>NCMC | 7.031  |       |
|            | II    | ana para 3 file 2.pdf | 28 Feb<br>2013 | Futureland<br>Student | 6.003              |     |                        |                |                    |        |       |

 Once the action is complete, click on "submit" and the file will be attached.

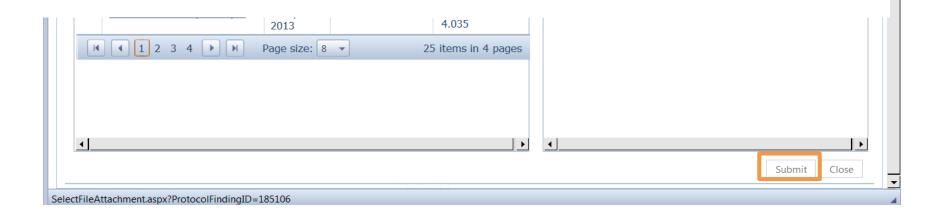

## **Re-using existing attached evidence**

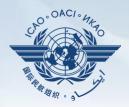

|                                                                                                    | v exists, no need to re-upload the attachment, just simply use the 'Attachment<br>load an attachment multiple times which can be time consuming.                                                                                                    | ts Manager' feature below to attach an |
|----------------------------------------------------------------------------------------------------|----------------------------------------------------------------------------------------------------|----------------------------------------|
| Step 1. Use the 'Select' button to sele<br>Step 2. Use the 'Upload Files' button<br>Step 3. Save your work using either th | to be uploaded, just simply follow the following 3 steps:<br>t new file attachments, limited to 10 files and maximum of 10 MB per file, file<br>o upload files, depending of the size of the files seelected and the internet spece<br>e 'Save as Draft' button or the 'Submit to ICAO' button;<br>fresh File Attachments' button to refresh the list of uploaded attachments.<br><u>9734 partb cons en.pdf</u> 455,211 bytes <u>Dele</u> |                                        |
| efresh File Attachments                                                                                                    |                                                                                                    |                                        |
|                                                                                                    |                                                                                                    | Save as Draft Submit to IC/            |

- The file will automatically appear on the PQ.
- Save the action by clicking on "Save as Draft"
- Submit to ICAO when ready